# Manual Weblims 1

# Content

|    | Login                                                 | . 2 |
|----|-------------------------------------------------------|-----|
|    | Logging new orders (samples)                          | . 2 |
|    | Logging new orders from scratch                       | . 2 |
|    | Making a template                                     | . 5 |
|    | Creating a new order with a template                  | . 6 |
|    | Creating a new order by copying an older one          | . 6 |
|    | Viewing results                                       | . 7 |
|    | Creating/Editing a test package                       | . 9 |
|    | Changing your password                                | 10  |
| AF | PENDIX I PRINTER MANUAL                               | 11  |
|    | Dymo 450 labelwriter with 11354-multi-purpose labels. | 11  |
|    | Installing the printer                                | 11  |
|    | Further preparation: label settings in weblims        | 11  |

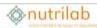

#### Login

You will find a link to the portal Weblims on the homepage of Nutrilab. You can add it to the bookmarks in your web browser.

Please login with your user name and password.

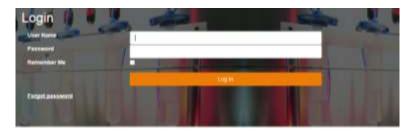

## Logging new orders (samples)

There are several ways of logging new samples. The default method is that for each new sample you log, you start from scratch and fill in all the sample details and select the test package. If you plan to use the same type of samples and test packages more than once, it is more efficient to make use of **templates**. Another possibility is that you simply copy a previous orders, and only change specific details, like a batch code. In this case you have to ascertain that the test package is still correct, otherwise you copy mistakes or outdated information.

#### Logging new orders from scratch

Select Orders from the menu bar

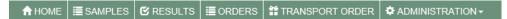

Now you will see a list of samples logged under your account. For a new order, click on **Create order** (next to template).

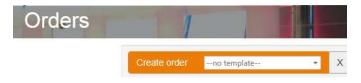

Now you're directed to the screen **Create order** where you may fill in all sample details under the tab **Details**:

| do. | - |   | + - | -11 | al | 6 |  |
|-----|---|---|-----|-----|----|---|--|
| Ô   |   | u | u   |     | a  | 0 |  |

| Chert schemalise      |            |             |   | Cella Information        |          |   |
|-----------------------|------------|-------------|---|--------------------------|----------|---|
| Classic               | 1411       | CHERCHERNED |   | item.                    |          |   |
| Denter                | 1.2        | -Tuesta ist |   | Act on merginite cares   |          |   |
|                       |            |             |   | Action and have cares    |          |   |
|                       | 11.0111100 |             |   |                          |          |   |
| and the second second |            |             |   |                          |          |   |
| Samplé information    |            |             |   |                          |          |   |
| lange matte           | - 78       |             |   | Protections              |          |   |
| through a day         |            |             |   | Samph Anni               |          |   |
| Barrow prop.          | - 6        |             | - | Sample large discourse - |          |   |
| the second state      | - 18       |             | - | temperature top          |          |   |
| Colours .             |            |             |   | Production-close         |          |   |
| Thready               |            |             |   | Training many            |          |   |
| Department.           |            |             |   | Propriation              |          |   |
| warm in sound         |            |             |   | that the manufacture     |          |   |
|                       |            |             |   | Text contine             |          |   |
|                       |            |             |   | free marker              |          |   |
|                       |            |             |   | Partness int i smarks    | Rank Ing | - |
|                       |            |             |   | Timogani                 |          |   |
|                       |            |             |   |                          |          |   |

The cells marked with a red star (\*) are compulsory. After filling in the details you must save with **Save Order**:

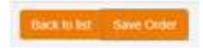

Now click on the tab Test Selection and select the tests you require:

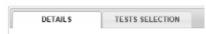

On the left side of the screen you'll see the test packages from which you may choose the tests (Available Tests). By clicking on a package, you can extend it and find the analyses you require. You can either search by test code or name (N.b. under **Administration/Tests Packages** you can make tailormade testpackages with tests you often need).

| WAILABLE TESTS                         |     | ADDED TESTS                           |                    |             |       |
|----------------------------------------|-----|---------------------------------------|--------------------|-------------|-------|
| acad 8                                 |     | Saturbul: 8                           |                    |             |       |
| Web admitted to a                      |     | of the second second second second    | tel hats-charges   |             |       |
| Terti packagas                         | 0.W | Drug a calumet header here to given h | e Bull column      |             |       |
|                                        | 4   | Tectode Test                          | w Thetest          | V Celepty V | Trees |
| Misenate + Mazau                       |     |                                       |                    |             |       |
| Agenere (p) Wanderupe                  |     | · · · · ·                             | ( # [              |             |       |
| Algemenei tért Adesperien              |     |                                       | His hote to sharks |             |       |
| Algoritors light Microscopie           |     |                                       | Les read in manual |             |       |
| Ngersele ligt Chartie                  |     |                                       |                    |             |       |
| Agentation But Advegation              |     |                                       |                    |             |       |
| Apprimation tight Million accorded     |     |                                       |                    |             |       |
| Agement paktat Lühita maže             |     |                                       |                    |             |       |
| Wintergradekert HarWWA.                |     |                                       |                    |             |       |
| Agemeint für bississige                |     |                                       |                    |             |       |
| Ageneer bp/ Materianatyses emodeologie |     |                                       |                    |             |       |
| 3 TEDTI                                |     |                                       |                    |             |       |
| a noru                                 |     |                                       |                    |             |       |
| 3 Algement bit Ale statyout            |     |                                       |                    |             |       |
| Voerflegenaalde Sigti                  |     |                                       |                    |             |       |

Mark the tests you require, then click on **Add selection** add them to the order. They will appear on the right side of the screen (**Added Tests**).

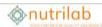

| Tet  | to participent | 1                              |                                    | 1.0                     |
|------|----------------|--------------------------------|------------------------------------|-------------------------|
|      |                |                                |                                    |                         |
| 140  | mana têrî h    | Amtikiopis                     |                                    |                         |
|      |                | Uteranalyses microbiologia     |                                    |                         |
| 155  | 11             |                                |                                    |                         |
| TES  |                |                                |                                    |                         |
| -    |                | ike aeratiyoet                 |                                    |                         |
|      | deputed        | r Sigt                         |                                    |                         |
| 2    | TenCode        | Set. 9                         | Method 9                           | Category +              |
|      | 1              | 7                              | 1                                  | 1                       |
|      | . 8            | Sangle poparation              |                                    | Overige<br>booklingen?  |
| 9    | - 3            | Multime HI 1C                  |                                    | Vectorpaloger           |
| - 91 | 52             | Crute Proble                   | (Cumit:, N x 8.25)                 | Sattepateges            |
|      | 538            | Code Fat lafter pri-ordischart | and hydralpina)                    | vui-bezalegen           |
|      | . 1985         | Detan Filer                    | (ADAC HIS 43)                      | Celebrateger            |
| 1    | 200            | Oute Aut                       | (27.865)                           | Autopulation            |
|      | 255            | Set                            | (Plametic nethod)                  | 2-theritepilings        |
|      | - 300          | Sigen, tolel at gluczne .      |                                    | Salves /<br>kooky/balve |
|      | - 338          | Carbohydrates (LaksMathof)     |                                    | Sokers /<br>ksoky/bales |
|      | 540            | Fully Auto companying          | (NEN-EN-ISO 1502-550), BF3 method: | 3905444                 |

When you're finished press Save Order and Back to list to return to the overview of all samples:

Back to list Save Order Submit Order PDF Summary Sticker

Because there are so many tests available, it is can be hard to make the right choice. Our customer service department <u>service@nutrilab.nl</u> is there to help you. For instance by making test packages (**Tip**: under **Results** you'll find your complete history and the test codes used previously, or look at previous test certificates).

The orders you just logged have the status Stored. You can still edit them by pressing the Edit icon

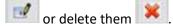

When you're done editing and ready to send the samples to Nutrilab, select these stored orders and press **Submit selection**. The status will change into Submitted. Now they are visible in the LIMS system we use in the lab.

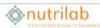

| С            | reat                                              | e ord | er    | no tem         | plate  X Submit select | ior |  |  |  |  |  |
|--------------|---------------------------------------------------|-------|-------|----------------|------------------------|-----|--|--|--|--|--|
|              |                                                   |       |       |                |                        |     |  |  |  |  |  |
|              |                                                   |       |       |                |                        |     |  |  |  |  |  |
| Drag         | Drag a column header here to group by that column |       |       |                |                        |     |  |  |  |  |  |
| Drag         | a co                                              | lumn  | neade | er nere to gr  | oup by that column     |     |  |  |  |  |  |
|              |                                                   |       |       |                |                        |     |  |  |  |  |  |
|              |                                                   |       |       | Order          | Client                 |     |  |  |  |  |  |
| Clea         |                                                   |       |       | 9              | nutrilab               |     |  |  |  |  |  |
| $\checkmark$ | ×                                                 | P     |       | 87767          | Nutrilab               |     |  |  |  |  |  |
|              | ×                                                 | F     | 1     | 85264          | Nutrilab               |     |  |  |  |  |  |
|              |                                                   |       |       |                |                        |     |  |  |  |  |  |
|              | ×                                                 | F     | 1     | 82275          | Nutrilab               |     |  |  |  |  |  |
|              |                                                   | F,    |       | 82275<br>81630 | Nutrilab<br>Nutrilab   |     |  |  |  |  |  |

If you have a suitable labelprinter (e.g. a Dymo Labelwriter 450) you can now print the series of labels by selecting them and pressing **Print Labels** (a detailed printer manual is provided in Appendix I).

|      |      |      |       |              |                    |       | Orders                 |
|------|------|------|-------|--------------|--------------------|-------|------------------------|
| Drag | a co | lumn | heade | r here to gr | oup by that column |       |                        |
|      |      |      |       |              |                    |       | Total rows selected: 3 |
|      |      |      |       | Order        | Client             | Debto | n Description          |
| dea  |      |      |       | 9            | nutrilab 9         |       |                        |
| 2    | ×    | 同    | đ     | 87767        | Nutrilab           |       | Test                   |
| 7    | ×    | 同    | đ     | 85264        | Nutrilab           |       | test                   |
| 2    | ×    | 同    | đ     | 82275        | Nutrilab           |       | TEST                   |
| 2    | ×    | 同    | đ     | 81630        | Nutrilab           |       | test 2018-2-26         |
|      | ×    | 回    | e!    | 81345        | Nutrilab           |       | test 21-2-2018 2e      |
|      | ×    | 同    | đ     | 81344        | Nutrilab           |       | test 21-2-2018         |
|      | ×    | R    | đ     | 81240        | Nutrilab           |       | test 20-2-2018 12:12   |
|      | ×    | 同    | đ     | 81199        | Nutrilab           |       | test                   |
|      | ×    | 同    | đ     | 81174        | Nutrilab           |       | test                   |
|      | ×    | P    | đ     | 80216        | Nutrilab           |       | TEST ORDER WEBLIMS     |
|      | ×    | P    | đ     | 73202        | Nutrilab           |       | TEST OKTOBER           |
|      | ×    | 同    | đ     | 70698        | Nutrilab           |       | TEST ORDER WEBLIMS     |
|      | ×    | 同    | đ     | 70448        | Nutrilab           |       | TEST ORDER WEBLIMS     |
|      | ×    | 同    | đ     | 69971        | Nutrilab           |       | TEST ORDER WEBLIMS     |
|      | ×    | 同    | đ     | 69838        | Nutrilab           |       | TEST2017               |
|      | ×    | P    | đ     | 67031        | Nutrilab           |       | TESTORDER              |
|      | ×    | 同    | đ     | 63806        | Nutrilab           |       | TEST HOPPE             |
|      | ×    | 同    | đ     | 63800        | Nutrilab           |       | TEST HOPPE             |
|      | ×    | P    | đ     | 59670        | Nutrilab           |       | TEST ORDER WEBLIMS 2   |
|      | ×    | 雨    | 1     | 48226        | Nutrilab           |       | dwddf                  |

#### Making a template

This works in the same way as making a regular order from scratch. Please follow the instruction in the previous paragraph. Then, on the page **Details** fill in a name in the field **Act-as-template name**.

| Order status         | STORED                       |   |
|----------------------|------------------------------|---|
| Norm                 |                              |   |
| Act-as-template name | Maandelijkse HACCP monsterni | × |

# Onutrilab

In **Sample Description**, please select a logical name for the template. Here it's practical to include the term Template, so you can recognize this order in the overview of samples.

| DETAILS       | TESTS SE | CEC HOM |                                      |      |
|---------------|----------|---------|--------------------------------------|------|
| Sample inforr | nation   |         |                                      |      |
|               |          |         |                                      | 7023 |
| Sample des    | cr.      |         | Template Maandelijkse HACCP monsters | ×    |

When you're done, press Save Order:

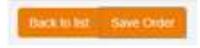

Please do not submit this order, so it will remain **Stored**. In this way you can still change it in the future if the test package or other properties change.

#### Creating a new order with a template

Under Orders, choose the appropriate template next to Create order. Then, press Create order.

| <b>T</b> HOME | I≣ SAMPL   | ES 🗹 RESULTS                        | ORDERS        | # TR/ | ANSPORT OF | RDER | ADMINISTRA |  |
|---------------|------------|-------------------------------------|---------------|-------|------------|------|------------|--|
|               |            | 1                                   |               |       |            |      |            |  |
| Create        | order      | 2A-Zuivel RTE-niet                  | 2             |       | Subn       |      |            |  |
|               |            | 1BS-RTE-gecomb.<br>1B-RTE-gecomb. P | rod+geferm in | gr    |            |      |            |  |
| Drag a colu   | imn header | 1AS-RTE-gecomb.<br>1A-RTE-gecomb. P |               |       |            |      |            |  |
|               |            | 1DS-RTE-vers gesn f                 | 2             |       | ~          |      |            |  |

You're now diverted to the screen **Details** of **Create order**. Here you can fill in the specifics of the new sample, such as the **Sample Description**, sample date, etc. When you're finished press **Save Order**. Now it's ready to submit.

#### Creating a new order by copying an older one

In the overview of **Orders**, choose one you want to copy. Click on the middle icon (Bulk Copy) next to the order number.

# Onutrilab

| Drag        | Drag a column header here to group by that column |    |   |        |                       |  |  |  |  |  |  |
|-------------|---------------------------------------------------|----|---|--------|-----------------------|--|--|--|--|--|--|
|             |                                                   |    |   | Order  | Client                |  |  |  |  |  |  |
| <u>Clea</u> |                                                   |    |   | 9      | covid                 |  |  |  |  |  |  |
|             | ×                                                 | l. |   | 230624 | Covid Testen Nutrilab |  |  |  |  |  |  |
|             | ×                                                 | F  | 1 | 230623 | Covid Testen Nutrilab |  |  |  |  |  |  |
|             | ×                                                 | F  | 1 | 230622 | Covid Testen Nutrilab |  |  |  |  |  |  |

Now select the number of copies you want to make (up to 20 possible). This is particularly helpful if want to log large series of samples, like for instance swabs.

| Bulk copy orders × |  |  |  |  |  |  |  |
|--------------------|--|--|--|--|--|--|--|
| Order              |  |  |  |  |  |  |  |
| 230624             |  |  |  |  |  |  |  |
| Amount             |  |  |  |  |  |  |  |
| 1                  |  |  |  |  |  |  |  |
| Copy Cancel        |  |  |  |  |  |  |  |

Please note that each new sample will receive an index number between brackets. It is possible to continue with a previous list if the perform the bulk copy action we the last number in that list:

| Covid-19 Teststraat Giessen (5135)                |  |
|---------------------------------------------------|--|
| Covid-19 Teststraat Giessen (5134)                |  |
| Covid-19 Teststraat Giessen ( <mark>5133</mark> ) |  |
| Covid-19 Teststraat Giessen ( <mark>5132</mark> ) |  |

#### Viewing results

When you select **Results** in the top menu bar, you can view the complete sample history of your company and download it or selection.

If you have access to more than one account, please select an account from the top.

# nutrilab

|   | THLAD                 |       | ×           | <b>Internet</b> |                                                                          |         |              |                |     |       |     |        |      |       |                        |                                                           | <b>Balleton</b> | 1   |     |             |
|---|-----------------------|-------|-------------|-----------------|--------------------------------------------------------------------------|---------|--------------|----------------|-----|-------|-----|--------|------|-------|------------------------|-----------------------------------------------------------|-----------------|-----|-----|-------------|
|   |                       |       |             |                 |                                                                          |         |              |                |     |       |     |        |      |       |                        |                                                           |                 |     |     |             |
| - | Desch in the          |       |             |                 |                                                                          |         |              |                |     |       |     |        |      |       |                        |                                                           |                 |     |     |             |
|   | 10.00, \$17 (3.00.00) | 1.184 | 1. 240 1010 | 1.00            | Champie Ben Perillel and                                                 | e tello | Tachatta 1   | million of     | *** | 1.040 | . * | mar.et |      | 184 1 | 10448                  | Contraction (Contraction)                                 | 1.000           |     |     | spinel fish |
|   | 1                     | 0 2   | 8           | 1               | +                                                                        | 101     |              | 1              |     | +1    | - 1 |        |      |       | 1                      |                                                           |                 | 1.1 | 141 |             |
|   |                       | 40.8  | 114.000     | 165,019         | Califier<br>Califier<br>Califier                                         | -       | 2444         | ante:          |     |       |     |        | 2764 |       | $^{14}_{42}^{14}^{16}$ | Barbelan andres 15-0-2015<br>Heldelan 17-0-2018           |                 |     |     |             |
| ē |                       | 40.4  |             | -               | CARES CARES                                                              | 401     | -            | 10.00          | 4   |       |     |        | 1104 | -     | 15,-108                | Settler Disk Course                                       |                 |     |     |             |
|   |                       | -     | -           | 155,014         | ACTIVITIES<br>MALE<br>MERICAL<br>CONTRACTOR<br>CONTRACTOR<br>CONTRACTOR  | -       | tates<br>Net | 10-010<br>1000 |     |       |     |        | -    | -,    |                        | Ratedati Autor (5.65223)<br>residuire 11.65233            |                 |     |     | -           |
|   |                       | 42.0  | -           | ****            | ALEYTERIA<br>Det<br>Berg, fait<br>Perrept fo<br>Calefornia<br>Calefornia | ***     | 1.00×<br>740 | 17-181<br>0000 | ł   |       |     |        |      |       |                        | Radiation distinct 19.45 (2016)<br>and dates 17.45 (2016) |                 |     |     |             |
|   |                       | 674   | ***         | 15.5,2019       | ADMINIST<br>AN<br>EXTEN<br>EDITORINA<br>INTERNI<br>INTERNI               | -       | take<br>Se   | 20-163<br>8400 |     |       |     |        |      | -,14  |                        | Sarbon Adam 5-8-276<br>Mathan 178-276                     |                 |     |     |             |
|   |                       | 879   | -           | 111.000         | NOTESTA<br>AL<br>ALTES<br>KOROMAR<br>WORDAR<br>CAMPY<br>CAMPY<br>CAMPY   | ***     | inter<br>Ne  | NP-023<br>ARE  |     |       |     |        | -    | ~     |                        | Reference and the PLINE<br>advances 11-12-2018            |                 |     |     |             |
|   |                       |       |             |                 | and and and and and and and and and and                                  |         | the th       |                |     |       |     |        |      |       |                        | Particles and in Figure 1                                 |                 |     |     |             |

In the search field on the top of each column you can enter your search term to limit the selection.

### E.g. Sample description:

| Expo | rt to Excel     |    |                   |        |   |            |               |                      |   |              |            |  |
|------|-----------------|----|-------------------|--------|---|------------|---------------|----------------------|---|--------------|------------|--|
|      | WebLIMS OrderNr | 19 | 9 Lab-nr 9 Date m |        |   | Date ready | Date received | Sample description 💡 |   | Product code | Testcode 9 |  |
|      |                 | 1  | 7                 | :      | Ŷ | · · · · ·  | - V           | say                  | Ŧ | 9            | <b>F</b>   |  |
| •    |                 |    |                   | 62211  | 6 | 22-5-2018  | 14-5-2010     | SOVIBEAN MEAL        |   |              | 2          |  |
| •    |                 |    |                   | 62211  | 6 | 22-5-2918  | 14-5-2010     | SOYBEAN MEAL         |   |              | 50         |  |
| •    |                 |    |                   | 672111 | 6 | 22-5-2918  | 14-5-2018     | BOYBEAN MEAL         |   |              | 52         |  |
| •    |                 |    |                   | 62211  | 8 | 22-5-2018  | 14-5-2018     | BOYBEAN MEAL         |   |              | 100        |  |
| •    |                 |    |                   | 62211  | 6 | 22-5-2018  | 14-5-2018     | SOYBEAN MEAL         |   |              | 150        |  |
| •    |                 |    |                   | 62211  | 6 | 22-5-2018  | 14-5-2018     | SOYBEAN MEAL         |   |              | 200        |  |
| •    |                 |    |                   | 62211  | 6 | 22-5-2018  | 14-5-2018     | SOYBEAN MEAL         |   |              | 9980       |  |

### And or combine search terms, e.g. a test code:\

| Lab-nr 9 | Date ready | Date received    | Sample description | ٩ | Product code | Testcode 📍 | Testname 1 |
|----------|------------|------------------|--------------------|---|--------------|------------|------------|
| 0.9      | + 9        | * ( <del>1</del> | 50Y                | 9 | 9            | 200        | 9          |
| 622116   | 22-5-2018  | 14-5-2018        | SOYBEAN MEAL       |   |              | 200        | Crude Ash  |
| 622115   | 22-5-2018  | 14-5-2018        | SOVIBEAN MEAL      |   |              | 200        | Crude Ash  |
| 622114   | 22-5-2048  | 14-5-2018        | SOYBEAN MEAL       |   |              | 200        | Crude Ash  |
| 622113   | 22-5-2018  | 14-5-2018        | SOYBEAN MEAL       |   |              | 200        | Crude Ash  |
| 622112   | 22-5-2018  | 14-5-2018        | SOYBEAN MEAL       |   |              | 200        | Crude Ash  |
| 621919   | 22-5-2018  | 11-5-2018        | SOYA RUM OIL       |   |              | 200        | Crude Ash  |
| 621916   | 22-5-2018  | 11-5-2018        | SOYBEAN MEAL       |   |              | 200        | Crude Ash  |

### To export to excel, please click on:

Export to Excel

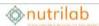

The export-file has 3 tabs, each with the results in a different format:

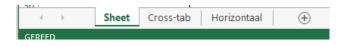

### Creating/Editing a test package

Testpackages help you to find the tests that are relevant for you much easier. Nutrilab can prepare testpackages for you based on your price quotes, but you can also compose your own testpackages for frequently recurring combinations of product and tests. Applicable tests can be found on the COA's of previous samples.

When you want to create or edit a test package, select Tests Packages from the Administration submenu.

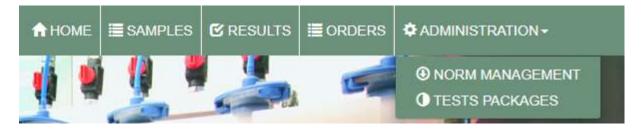

Then choose either Create testspackage or Edit:

| Creat     | e testspac | kage      | Refresh       | Clear filter | Reset layout |  |  |  |  |  |
|-----------|------------|-----------|---------------|--------------|--------------|--|--|--|--|--|
|           |            |           |               |              |              |  |  |  |  |  |
|           |            |           |               |              |              |  |  |  |  |  |
| Drag a co | lumn heade | r here to | group by tha  | t column     |              |  |  |  |  |  |
|           |            | Name      |               |              |              |  |  |  |  |  |
|           |            |           |               |              |              |  |  |  |  |  |
| Delete    | Edit       | Bakker    | ijproducten m | icrobiologie |              |  |  |  |  |  |

#### For new test packages give a name and description. Mark Separate Tests

| Name:          | Demo Testpackage |
|----------------|------------------|
| Description    | Demo Testpackage |
| Package Id     |                  |
| Separate Tests |                  |
| ClientId       | DEMO_WEBLIMS     |

Find the test(s) you want to add to the test package by using the Nutrilab test code and tick the box:

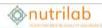

| WAILABLE TESTS                                    |                | AD     | DED TES  | 15                                          |                         |
|---------------------------------------------------|----------------|--------|----------|---------------------------------------------|-------------------------|
| Secled 1                                          |                | . Selé | C1012 0  |                                             |                         |
| Aid sector in                                     |                |        | Ren see  | echari                                      |                         |
| TectCode TextDescription                          | ¥ .            | 0      | TestCode | TextDecorption 1                            | Category                |
| 550 Ý                                             | ( <del>*</del> |        | 17       |                                             | 7                       |
| 3 Calegory                                        |                | 0      | 10       | Montare 103 °C on Sent (sver, method A010). | Vschibezalitigen        |
| )- Calegory Artikidica                            |                |        | 40       | Dry Matter                                  | vacetaquaringen         |
| E Category: Leveringen i theresten                |                | 10     |          | Chiptide as fraCl - Itometrically (A421)    | Macro-elementer         |
| Colegory KRS-begelingen     Colegory DrgamicAcids |                |        |          | Tatar previoe, Method F35P1                 | Overge begalingen / men |
| Category: Overige trepal-rgon / items             |                | G      | 9415     | CRIc ació (HPLC)                            | Organic Alada           |
| 330 24                                            |                |        | 8420     | Lada and (HPLC)                             | Depres Acet             |
| CI 8550 2H (s=2 4500)                             |                |        | 9440     | Aceta acid (HPLC)                           | Organic Acido           |

Then press **Add selection**. When you're done, press **Save**. By pressing **Cancel** you will return to the overview of your test packages.

### Changing your password

We advise you to change your password regularly. Especially if you share an account with a group of people.

To change your password press on your mail address on the top bar:

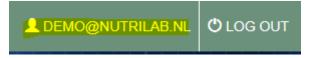

#### Provide a new password and press Update

| Cancel Update                     |                                                                                |
|-----------------------------------|--------------------------------------------------------------------------------|
| Your username                     | demo@nutrilab.nl                                                               |
| Your password<br>Confirm password | Leave the password-fields blanc if you do not want the password to be changed. |

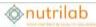

# APPENDIX I PRINTER MANUAL

## Dymo 450 labelwriter with 11354-multi-purpose labels.

Other labelwriters might equally work well, but this combination is tested and recommended by Nutrilab.

## Installing the printer

- 1. Follow the manual provided with the Dymo labelwriter 450
- 2. Then go to the advanced Windows setting and select the 11354 multi-purpose labels as the default and allow that barcodes can be printed.
- These labels can be ordered from etiketten.nl: <u>https://www.etiketten.nl/dymo/833-11354-dymo-labels-57x32-mm-.html</u> These stick better than the original Dymo labels!
- 4. For use in a network environment a Dymo Labelwriter Print Server is required

## Further preparation: label settings in weblims

1. Log into weblims

Use the browser settings to select the Dymo Labelwriter:

| In Chrome:                                                                                                    |   |
|----------------------------------------------------------------------------------------------------|---|
| ☆ \varTheta :                                                                                                    |   |
| Afdrukken                                                                                                    |   |
| Afdrukken                                                                                                    |   |
| Printers                                                                                                    |   |
| Google Cloudprinter<br>Google Cloudprinter wordt na 31 december niet meer ondersteund. Neem contact op met je beheerder. | • |
| PR062_16111 op VSR03102<br>0<br>Gereed                                                                                   |   |

Then in Weblims Orders **you'll need to change the** label settings by pressing the Edit button in front of one of the orders in the list:

|  |   |  | Order  | Client       |
|--|---|--|--------|--------------|
|  |   |  | 9      |              |
|  | × |  | 221776 | DEMO WEBLIMS |

Then press Sticker..

| Back to list Save Order Submit Order PDF Summary Sticker |
|----------------------------------------------------------|
|----------------------------------------------------------|

..and change the dimensions into  $57 \text{mm} \ \text{x} \ 32 \ \text{mm}$ 

| Back         | Create Sticker                                                                                                    |  |
|--------------|----------------------------------------------------------------------------------------------------|--|
| -Deta<br>Wic | ler has to be saved to see the latest data of the order.)<br>iIS<br>dth (mm) (default 57)<br>ght (mm) (default 32) |  |
| Data         | preview                                                                                                    |  |
| Cov          | 221776<br>DEMO_WEBLIMS<br>id-19 Teststraat Den Haag (12)                                                           |  |
|              | 221776                                                                                                    |  |

Deselect Directly to printer, and then press Create Sticker. Double click on the pdf for the preview

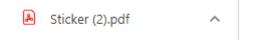

And press the printer icon:

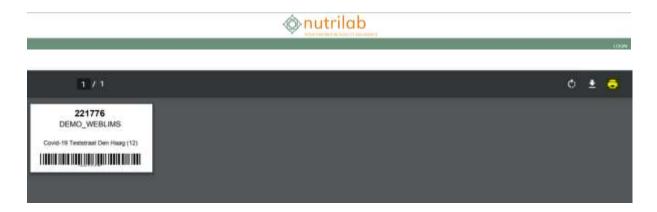

Select the 11354 Multi-Purpose labels. Choose the amount of labels per order.

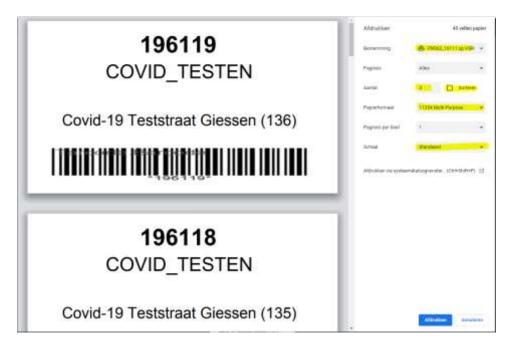

Please test and print the label.

Once the settings are right, you can print series of labels in Orders by selecting the orders you require.

| С        | reate | e ord | er    | no tem       | plate 🔻            | X | Submit selection | Delete | e sele | ectio | on Selection to Excel             | Print labels    |  |
|----------|-------|-------|-------|--------------|--------------------|---|------------------|--------|--------|-------|-----------------------------------|-----------------|--|
|          |       |       |       |              |                    |   |                  |        |        |       |                                   | Orders          |  |
| Jrag     | a coi | umn i | neade | r nere to gr | oup by that column |   |                  |        |        |       | Tota                              | al rows selecte |  |
|          |       |       |       | Order        | Client             |   |                  |        | Deb    | torn  | Description                       |                 |  |
|          |       |       |       | 9            |                    |   |                  | 9      |        | 9     |                                   |                 |  |
| <b>~</b> | ×     | F     | 1     | 221776       | DEMO WEBLIMS       |   |                  |        |        |       | Covid-19 Teststraat Den Haa       | g (12)          |  |
| <b>~</b> | ×     |       |       | 221775       | DEMO WEBLIMS       |   |                  |        |        |       | Covid-19 Teststraat Den Haag (11) |                 |  |
| <b>~</b> | ×     | P     |       | 221774       | DEMO WEBLIMS       |   |                  |        |        |       | Covid-19 Teststraat Den Haa       | g (10)          |  |
| <b>V</b> | ×     | P     |       | 221773       | DEMO WEBLIMS       |   |                  |        |        |       | Covid-19 Teststraat Den Haa       | g (9)           |  |
| <b>V</b> | ×     | P     |       | 221772       | DEMO WEBLIMS       |   |                  |        |        |       | Covid-19 Teststraat Den Haa       | g (8)           |  |
|          | ×     | F     |       | 213205       | DEMO WEBLIMS       |   |                  |        |        |       | Covid-19 Teststraat Den Haa       | g (7)           |  |
|          | ×     | F     |       | 213203       | DEMO WEBLIMS       |   |                  |        |        |       | Covid-19 Teststraat Den Haa       | g (1)           |  |
|          | ×     | P     |       | 213202       | DEMO WEBLIMS       |   |                  |        |        |       | Covid-19 Teststraat Demo (7       | )               |  |

It's possible to print more than one copy of each label, but if you do so you're asked to Sort or not. Then press Print.